# Android Mobile Phone User Manual

The manual is applicable for the Grand X mobile phone.

## **Contents**

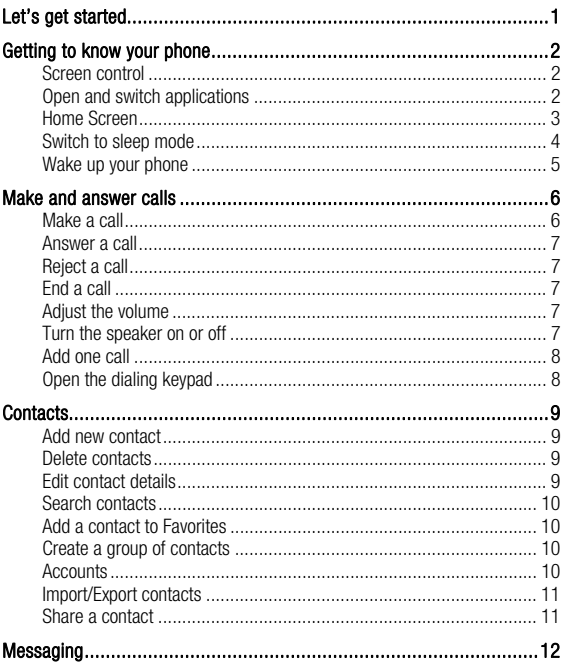

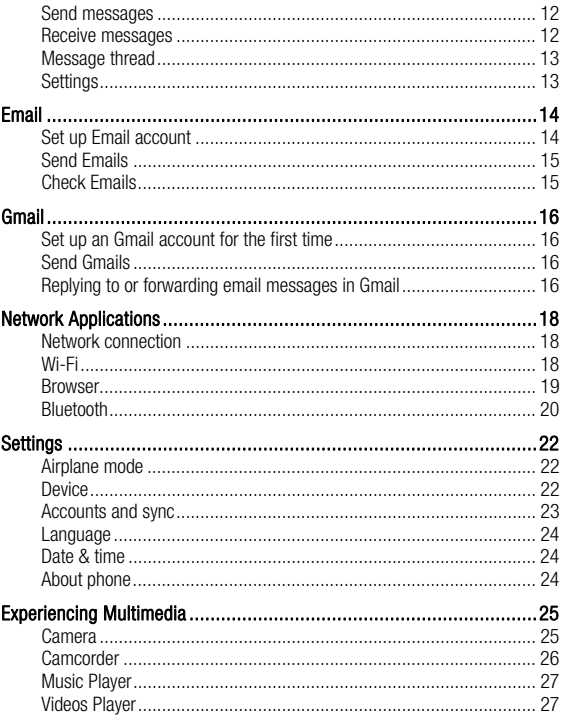

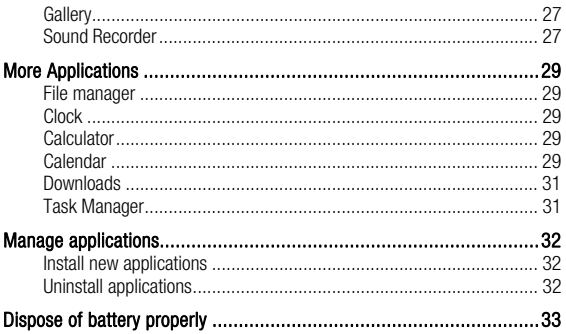

## Let's get started

Powered by Android™, the phone supports 3G high-speed internet access, which brings you brand new experiences.

To ensure proper phone operation and longevity, please read this guide carefully. And don't worry if the pictures we use to demonstrate your phone's functions look a little different from what you see on its screen. It's the functions they show that matter.

This user manual is to introduce the phone's functions.

## Getting to know your phone

### Screen control

You can control your phone through a series of operations on the screen.

- Touch: You can touch the items on the screen to select, to open the applications or to use the keyboard to input characters.

- **Swipe or slide**: Quickly move your finger across the surface of the screen, without pausing when you first touch (so you don't drag something instead).

- Touch & hold: You can touch & hold some items to get the item's available menu.

- **Drag**: You can drag some items on the screen to realize some operations.

- Switch between landscape mode and portrait mode: You can switch to the landscape mode by rotating your phone. The landscape mode is only valid under some interfaces, such as the text input interface, the message viewing interface, etc.

- Pinch: In some apps (such as Maps, Browser, and Gallery), you can zoom in and out by placing two fingers on the screen at once and pinching them together (to zoom out) or spreading them apart (to zoom in).

## Open and switch applications

#### Open and close the All Apps screen

On the home screen, touch the  $\ket{\cdots}$  icon to open the All Apps screen. You can slide the All Apps screen left or right to view more applications.

 After opening the All Apps screen, touch an icon to enter the corresponding application. Touch the **Back key** to return to the previous screen. Touch the Home key to return to the home screen.

#### Switch to a recently used application

Touch the Recent apps key, opens a list of thumbnail images of apps you've worked with recently. To open an app, touch it. To remove a thumbnail from the list, swipe it left or right.

### Home Screen

#### Arrange & work with apps

From All Apps, you can:

- **Explore your widgets**: Touch the widgets tab at the top of any All Apps screen.
- Get more apps: Touch the Play Store icon at the top of any All Apps screen.

#### Manage notifications

- **Open notifications panel**: When a new notification appears on the notification bar, you can drag the notification bar down from the top of the screen to open notifications panel when your phone has been in idle mode or lock the screen.

- Respond to a notification: Touch it.
- Dismiss a notification: Swipe it sideways.
- $-$  **Dismiss all notifications**: Touch the  $\overline{a}$  in the top right corner.

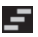

- Close notifications panel: Drag the tab at the bottom of the notification panel to the top of the screen.

#### Display area

The home screen can be extended to exceed the screen's width in order to provide more space for newly added shortcuts, widgets, etc.

On the home screen, slide your finger on the screen to extend to the left or right.

#### Place an app icon on a Home screen

Touch & hold the app icon, slide your finger, and lift your finger to drop the icon in place.

#### Delete items on the homepage

Touch & hold the app icon, slide your finger toward the top of the screen, and drop the app over the Remove icon.

#### Favorites tray

The app icons you keep in the favorites tray remain visible on every Home screen.

- **Place an app icon in the Favorites tray**: Touch, hold, & slide to move one of the Favorites icons out of the tray. Then use the same technique to move another one into the same position.

The All Apps icon  $\left(\mathbf{ii}\right)$  in the center is permanent, you can't move it.

#### Change wallpaper

1. Touch & hold anywhere that's not occupied on the home screen. A list of options appears.

2. Select wallpaper to **Home** or **Lock screen**.

3. Select wallpaper from Gallery / Live Wallpapers / Photos / Wallpapers.

### Switch to sleep mode

Sleep mode is a power saving mode, which also helps to prevent inadvertent operations. If your phone has been in idle mode for a while, it will automatically switch to sleep mode.

You can also press the **Power key** to turn off the screen and enable sleep mode.

### Wake up your phone

After the phone switches to the sleep mode, the screen will be turned off and locked. In this case, please awake your phone and unlock the screen if you want to use your phone.

- 1. Press the **Power** key to turn on the screen.
- 2. Long touch the **intervalse in the intervalse of the screen.**

If you've set an unlock pattern or password, you need to draw the unlock pattern or input the password to enter the main interface. (For details, please see System Settings > Security > Screen lock).

## Make and answer calls

## Make a call

#### Directly make a call

On the home screen, touch the  $\Box$  button to display the dialing keypad.

Touch the numeric buttons to input the telephone number and touch the button to make the call.

#### Make the call from Contacts

In the All Apps screen, touch the  $\left| \mathbf{P} \right|$  icon, touch the desired contact and touch the phone number to dial it.

#### Make the call from Call log

On the home screen, touch the  $\Box$  button, notice the three tabs at the top of the phone, the call log tab  $\bigcirc$  shows recent calls. Touch the phone icon in a call log to return it.

#### Make an international call

 $\bullet$  On the home screen, touch the button to display the dialing keypad. Touch & hold the "0" key until "+" appears on the screen, then dial the country code or region code, city code and phone number.

### Dial from Messaging

 $\bullet$  1. On the home screen, touch the

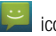

- 2. Select and open one message or conversation.
- 

3. Touch the  $\sim$  icon at the top of the phone to dial.

## Answer a call

Your phone will ring or vibrate (depends on the current mode and settings) upon an incoming call.

- Slide the  $\bigcirc$  icon from middle to right to answer the call.

- If the earphone is inserted, press the key on the earphone to answer the call.

## Reject a call

Slide the  $\bigodot$  icon from middle to left to reject the call.

## End a call

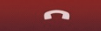

Touch the **button** to hang up the call.

## Adjust the volume

In a call, you can raise or lower the volume by using the volume keys.

## Turn the speaker on or off

In a call, touch the  $\begin{array}{|c|c|} \hline \multicolumn{1}{|c|}{\text{I}} & \multicolumn{1}{|c|}{\text{b}}\end{array}$  button to turn on the speaker, and touch it again to turn off speaker.

### Add one call

In a call, touch the  $\geq 1$  button then dial a number and touch the phone icon to add one call and put the current caller on hold. This function requires the support of the network operator.

## Open the dialing keypad

additional numbers.

In a call, you can touch the **button** to open the dialing keypad to input

## **Contacts**

You can place calls from the Phone app  $\Box$ , the People app  $\Box$ , or other

apps or widgets that display contact information. Wherever you see a phone number, you can usually touch it to dial.

The contacts interface can be divided into the following tab pages:

- Groups: Groups of callers you have created.
- All contacts: View the list of contacts.
- Favorites: Display the numbers you usually call.

All of your contacts are displayed alphabetically in a scrollable list. You can slide your finger up or down to scroll quickly.

## Add new contact

- 1. In People, touch the Create a new contact icon.
- 2. Input all contact information. Slide up to move to the next field or touch **Next**.
- 3. Touch the  $\sim$   $\sim$   $\sim$   $\sim$   $\sim$   $\sim$  icon to save your contact.

## Delete contacts

In People, touch the contacts you want to delete, then touch the

## Edit contact details

- 1. In People, touch the contact whose details you want to edit.
- 2. Touch the **Menu key** and then select **Edit**.
- 3. Edit the contact information.

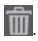

### Search contacts

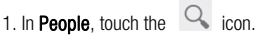

2. Type a key word of a contact name. The phone will automatically list all matched contacts.

## Add a contact to Favorites

You can tap the contact you want to add to favorites in the contact interface, and then touch **in the upper right corner to add it to Favorites** directly.

## Create a group of contacts

By creating groups of contacts, you can manage multiple contacts and send a message to an entire group.

- 1. In **People**, touch the  $\begin{array}{|c|c|c|c|c|c|}\n\hline\n\end{array}$  tab. Sign in to an account.
- 2. Touch the **interest is a state of the screen.**
- 3. Select a memory location.
- 4. Enter a name and press Done.
- 5. Press the Menu key then touch Edit group to add members to the group.
- 6. Touch Done.

## **Accounts**

You can synchronize contacts information to your phone from multiple Google™ Accounts, Microsoft Exchange ActiveSync accounts or other kinds of accounts, depending on the applications installed on your phone.

In People, touch the Menu key and then select Accounts.

## Import/Export contacts

1. In People, touch the Menu key to select Import/export.

2. You can select SIM card, Phone, Phone storage, SD Card.

### Share a contact

You can share a contact with someone.

- 1. In People, tap the contact you want to share.
- 2. Touch the Menu key and then touch Share.

3. Select application with which to share (Bluetooth, Email, Gmail, MMS, SD Card and SMS).

## **Messaging**

In Messaging, you can send or receive text messages and multimedia messages.

On the home screen or in the All Apps screen, touch the Messaging icon to open.

## Send messages

1. In **Messaging**, touch the  $\left| \begin{array}{ccc} \hline \ \hline \ \hline \ \hline \ \end{array} \right|$  icon.

2. Input your desired telephone number.

You can also touch the  $\boxed{2}$  button to select a contact from the People, touch  $\blacksquare$  , and then touch the **Done** icon to add a contact.

3. You can touch the  $\Box$  icon attach pictures, videos or audio file, and the

phone will convert the message to a multimedia message.

4. Input some text in Type message. You can touch the Menu key to select:

- Insert contact: Insert a contact.
- Add subject: Add a message subject.
- Quick Text: Insert a quick text.
- 5. After that, touch the icon to send the message.

## Receive messages

1. In idle mode, you will be reminded about the new messages in the notification area. Slide down to open the notification panel to view.

- 2. Touch the message.
- 3. Directly input text to reply to the message.
- 4. Touch the **interpretent in the top of the phone to directly call back.** Touch &

hold the text to pop up the Message options menu, you can Copy, Forward,

Lock/Unlock or Delete the message, etc.

## Message thread

The messages from one contact or number will be aligned in one message thread in chronological order. You can manage these threads in the messaging interface.

Touch one thread on the Messaging screen; touch the Menu key to select:

- Add subject: Add a message subject.
- Quick Text: Insert a quick text.
- Insert contact: Insert a new contact.

## **Settings**

In **Messaging**, touch the **Menu key** and then touch **Settings** to perform relevant settings.

## Email

You can receive and send Emails.

In the All Apps screen, touch the **Email** icon to open **Email**.

## Set up Email account

#### Set up an Email account for the first time

You need to set up an Email account when you use Email for the first time.

1. Input the Email address and password.

2. Touch **Next** or, if you need to enter Email account settings that the wizard can't configure for you, touch Manual setup.

- If you touch **Next**. Email attempts to communicate with your Email service provider to validate your account for sending and receiving mail, using just your Email address and password. This is sufficient for most Email services.

- If the wizard determines that your service provider requires additional information, you're prompted to enter your Email account details.

#### 3. Select POP3, IMAP or Exchange.

- 4. Set the relevant parameters for the receiving server according to the prompts.
- 5. Create a name for Emails and set the display name of sending Emails.
- 6. Touch Done.

### Set multiple Email accounts

After you setup an Email account in the Email interface, you can also setup multiple Email accounts.

- 1. Touch ADD ACCOUNT to enter the Email account setting interface.
- 2. Please refer to the settings in Set up an Email account for the first time.

## Send Emails

After the setting of an Email account is completed, your phone will automatically enter the inbox of this Email account.

- 1. Touch the icon  $\sum_{i=1}^{\infty}$  in the lower left hand corner.
- Input the Email address of a recipient in the To field.
- Touch **Subject** to input a subject.
- Touch **Compose email** to input contents of the mail.
- Touch the **Menu** key and then touch **Add Cc/Bcc** to input a Cc or Bcc address.

- Touch the Menu key and then touch Attach file. You can add images, videos, music or sound recorder files from the SD card.

2. Touch  $\ge$  to send.

## Check Emails

- 1. Open Email.
- 2. Select the mail box you want to check.
- 3. Touch the **Refresh** icon  $\mathcal{I}$  to update new emails into the inbox.
- 4. Touch the emails to view them.

## Gmail

You can use Gmail to read and write email from any mobile device or browser. All your email is always up to date and available no matter where you check it from.

On the home screen or in the All Apps screen, touch the **Gmail** icon to open Gmail.

## Set up an Gmail account for the first time

You need to set up an Gmail account when you use Gmail for the first time.

1. If you already have a Gmail account, touch **Existing**, then enter the Gmail address and password.

2. Otherwise, touch **New** and follow the prompts to create a new Gmail account.

## Send Gmails

After the setting of a Gmail account is completed, your phone will automatically enter the inbox of this Gmail account.

1. In the inbox of the Gmail account you want to use, touch  $\mathbb{Z}_+$ .

2. Fill in one or more recipients. You can touch the **Menu** key to add Cc/Bcc.

3. Enter the email subject and then compose your message.

4. If you want to attach a photo or video. Touch the **Menu** key > Attach picture/Attach video.

 $5.$  Touch  $\geq 10$  send.

## Replying to or forwarding email messages in Gmail

1. In the Gmail inbox, touch the email message.

2. To reply to the sender, touch  $\Box$  or Touch  $\Box$  and choose whether to

#### Reply all or Forward.

3. If you selected Reply all, enter your reply message. If you selected Forward, specify the message recipients.

4. Touch  $\ge$  to send.

## Network Applications

## Network connection

Your phone can connect to the Internet, so you may need to pay for some data service. For details, please consult your network service provider.

#### Ways of Connecting to the Internet

Your phone's networking capabilities allow you to access the Internet via the mobile network's GSM/WCDMA connection and Wi-Fi.

#### GSM/WCDMA data connection

Different locations may have different mobile networks available. Initially, your phone is configured to use the fastest mobile network available for data.

You can also configure your phone to access a different set of networks entirely, or to behave in special ways when roaming.

The icons on the Status bar indicate which kind of data network you're connected to.

On the home screen, touch the Menu key and then touch System Settings > More... > Mobile networks to perform relevant settings.

## Wi-Fi

#### Turn on/off Wi-Fi

1. On the home screen, touch the Menu key and then touch System Settings. 2. To turn on Wi-Fi, touch OFF and slide it to the right. Touch ON and slide to the left to turn off Wi-Fi.

#### Connect to Wi-Fi

1. On the home screen, touch the **Menu** key and then touch **System Settings**.

2. Turn on Wi-Fi.

3. Touch Wi-Fi. Your phone will automatically search for all nearby Wi-Fi networks.

- 4. Select the network you would like to connect to from the list.
- If you've selected an open network, your phone will automatically connect to it.
- If you've selected a security network, you need to input the password.

### **Browser**

You can use **Browser** to view web pages and to search for information on the web.

#### Open Browser

- 1. On the home screen or in the All Apps screen, touch the **Browser** icon.
- 2. Touch the URL field at the top to input a web address.
- 3. Enter a new address and then touch Go.

You can touch the Menu key > Bookmarks/History to select the bookmark you want to open, and touch **SAVED PAGES** or **HISTORY** to open other web pages.

#### Browse web

After opening a web page, you could slide your finger on the screen to view other parts of the page.

#### Zoom in or out

You can use two fingers to zoom in or out. Spread your fingers apart or pinch them together to zoom in or out.

#### Browse options

When you're browsing web pages, touch the **Menu** key to select: You can perform more operations such as **Bookmarks**, Save to bookmarks, Share page, Find on page, Request desktop site, etc.

#### **Settings**

You can choose settings that will affect how page content is displayed and privacy and security preferences to suit your browse style.

On the **Browser** screen, touch the **Menu** key > Settings to enter the settings interface.

### **Bluetooth**

Via the Bluetooth function, you can exchange data with other Bluetooth devices that are within a short distance. Because Bluetooth devices communicate through radio waves; interference might exist due to obstacles or other electronic devices.

#### Turn on/off Bluetooth

1. On the home screen, touch the Menu key and then touch System settings.

2. Slide the ON/OFF button next to Bluetooth to turn it on or off.

#### Pairing

1. Touch **Bluetooth** when it is on to automatically search for devices. Your phone will scan for and display all Bluetooth devices it finds.

2. Touch the ID of the desired device.

#### Send files via Bluetooth

To send files via Bluetooth, do as follows:

1. Select a file or item, such as a contact or a media file from an appropriate application or File manager.

2. Open it, choose  $\leq$  then touch the  $\frac{1}{2}$  icon.

- 
- 3. Search for and pair with a Bluetooth-enabled device.

#### Change your phone's Bluetooth name

1. On the home screen, touch the Menu key and then touch System Settings > Wireless & networks.

2. If the Bluetooth function is not turned on, turn it on.

3. Touch **Bluetooth**, then the **Menu** key  $>$  **Rename phone** to edit the name of your device, then touch Rename.

4. Touch the name of the phone to toggle it to **Visibility timeout** so that other Bluetooth devices can find your device.

## **Settings**

## Airplane mode

In areas where the use of mobile devices is restricted, you can activate the Airplane mode to disable phone function but still use other functions of your phone such as calendar, music and games. You will not be able to make/answer calls, send/receive messages in Airplane mode.

1. On the home screen, touch the Menu key and then touch System Settings > More….

2. Check the box for **Airplane mode**. The phone will turn off all wireless connections when Airplane mode is enabled.

### Tip:

On the home screen, you can press and hold the **Power** key, then select Airplane mode.

## **Device**

### Sound

Touch the Menu key and then touch System Settings > Sound.

-**Volumes**: Set volume for ringtones, media, alarms and notifications.

-Default notification sound: Select your default notification ringtone.

-**Dial pad touch tones**: Check to play a sound when you touch dial pad.

-Touch sounds: Check to play a sound when you touch buttons, icons and other onscreen items.

-Screen lock sounds: Check to play sounds when locking and unlocking the screen.

-Vibrate on touch: Check to vibrate when touching soft keys and on certain user interface interactions.

Silent mode: Touch to silence all sounds (including call and notification ringtones) except the audio from music, videos, and other media and any alarms you have set.

#### **Display**

Touch System Settings > Display.

**Brightness:** Adjust the brightness of the screen.

Wallpaper: Choose a wallpaper.

Auto-rotate screen: Set the interface to rotate automatically when you rotate the device.

Sleep: Choose the delay before the screen automatically turns off.

## Accounts and sync

#### Adding your accounts

#### 1. Touch System Settings > Accounts > Add Account.

2. Touch the account type you want to add.

3. Follow the onscreen instructions to enter your account information.

Most accounts require a username and password, but the details depend on the kind of account and the configuration of the service you're connecting to.

Depending on the kind of account, you may be asked to configure what kinds of data you want to sync, name the account, and other details.

When you're finished, the account is added to the list in Accounts & sync. Depending how you configured the account, email, contacts, and other information may start syncing to your device.

### Language

You can choose the language your phone displays. On the home screen, touch the Menu key and then touch System Settings > Language & input > Language.

#### Voice input & output settings

On the home screen, touch the Menu key and then touch System Settings > **Language & input > and look under SPEECH** to configure the Android voice input feature and the text-to-speech synthesizer, for applications that can take advantage of it.

### Date & time

You can set the format of date and time.

On the home screen touch the Menu key and then touch System Settings > Date & time.

### About phone

You can check the phone's status, battery use, software version, etc. On the home screen touch the Menu key and then touch System Settings > About phone.

## Experiencing Multimedia

## Camera

Your phone has a camera, which can be used to take photos. You can set the photo you've just taken as wallpaper, a contact photo or send it through MMS/Bluetooth or Email/Gmail.

#### Note:

Please respect others' rights and abide by the local regulations and customs when taking photos.

#### Take photos

1. In the All Apps screen, touch the **Camera** icon to open the camera.

2. Aim the camera lens at the subject and make any necessary adjustments.

Touch the  $\ddot{Q}$  icon to set the camera.

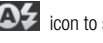

Touch the  $\overline{A}$  icon to set the flash mode.

3. Touch where you want to focus on the preview screen. The focus frame moves to the place you touched and changes to green when the subject is in focus.

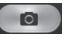

4. Tap the  $\Box$  icon to take photos after the view is satisfactory.

To view it, just tap the picture in the corner of the screen. Or touch  $\overline{(\cdots)}$  > Gallery to view all your pictures.

## Tip:

To change quickly from Camera to Camcorder or vice versa, use the switch

icon.

## **Camcorder**

Your phone can record video clips.

## Note:

Please respect others' rights and abide by the local regulations and customs when recording video clips.

1. In the All Apps screen, touch the **Camera** icon to open the camera, then touch

**icon to open the Camcorder.** 

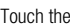

Touch the  $\ddot{Q}$  icon to set the camcorder.

Touch the  $\Box$  icon to set the Flash mode.

2. Focus your lens on the object, touch the  $\Box$  icon to start recording

and touch the  $\Box$  icon to end.

After a video is recorded, you can touch the frame in the corner to view the video.

## Tip:

To change quickly from Camcorder to Camera or vice versa, use the switch icon

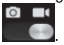

## Music Player

You can listen to music saved on the memory card with the music player.

#### Open the music player

First copy music files to a mounted memory card. In the All Apps screen, touch **Music** to open.

#### Listen to music

1. Touch Artists / Albums / Songs / Playlists to find the music file you want to play.

2. Touch the file to start playing it.

## Videos Player

You can watch video files saved on the SD card through the video player.

- 1. In the All Apps screen, touch the Gallery icon to open the list of files.
- 2. Select the video file you want to play, and touch it to play.

## **Gallery**

The Gallery categorizes your pictures and videos by storage location and stores these files in folders. Tap a folder to view the pictures or videos inside.

## Sound Recorder

You can record audio files through sound recorder.

#### Open the sound recorder

Before opening the sound recorder, please insert a memory card. In the All Apps screen, touch the **Sound Recorder** icon to open it.

### Record audio files

- 1. Put the microphone close to your mouth and touch  $\Box$  to start recording.
	-
- 2. Touch  $\Box$  to stop recording.
- 3. Touch the name of the recording to play back the recording.

## More Applications

## File manager

In the All Apps screen, touch the File Manager icon. You can view all files saved in the phone or on the memory card.

## Clock

In the All Apps screen, touch the **Clock** icon to set alarms.

When Clock is running, it switches to screen saver mode after a few minutes. Simply tap the screen or a phone button to wake the phone up again.

To return to the home screen, touch the **Home** key.

### Adding an Alarm

- 1. Touch Alarm at the top of the screen.
- 2. Touch  $\Box$  icon.

### Turning on/off an Alarm

On the **Alarms** screen, Touch the  $\Box$  icon to turn it on or off.

## **Calculator**

In the All Apps screen, touch the **Calculator** icon.

## Calendar

Touch the **Calendar** icon in the All Apps screen.

#### Creating a new Event

1. On the calendar screen, touch the **New** at the top of the screen.

- 2. Enter the event name and location.
- 3. To set the duration for the event, touch From and To.
- 4. Enter the event time zone and description.

5. If you have more than one calendar, select the calendar where you want to save the event.

- 6. Select the REPETITION.
- 7. Set the time of the reminder in Reminders.
- 8. Touch **SAVE**

On the calendar screen, touch an event to view its details.

#### Changing your calendar view

On the calendar screen, Choose the Day, Week, Month, or Agenda.at the bottom of the screen.

#### Displaying and synchronizing calendars

Initially, all calendars that you create or subscribe to in Google™ Calendar on the web are available to synchronize and display in Calendar on your phone. You can select which Google calendars to keep synchronized and which to show.

1. On the calendar screen, touch the Menu key and then touch Calendars to display.

2. Touch which calendars you would like to be displayed.

3. If you have more calendars you would like to synchronize and display, touch Calendars to sync, then touch the checkbox next to the calendar(s) you would like to synchronize, touch  $\mathsf{OK}$ , and then you are returned to the Calendars to display screen where what you chose is now displayed and where you can choose which to display in the calendar.

## Downloads

With **Downloads**, you can manage logs of files you have downloaded from the web.

Touch the Downloads icon in the All Apps screen.

## Task Manager

With the task manager, you can view currently running applications and memory information.

Touch Task Manager on the home screen or in the All Apps screen.

## Manage applications

You can view and manage applications installed in your phone.

### Install new applications

You can install applications from the **Play Store** or from elsewhere. When installing applications that are not from the **Play Store**, make sure the software is suitable for your phone.

#### Installing applications from the Play Store

- 1. On the home screen or in the All Apps screen, touch the **Play Store** icon.
- 2. Search for the applications you want to install.
- 3. Select Install (for free items) or Buy.
- 4. If you select **install**, the item will start downloading immediately.

5. If you select Buy, enter your credit card information. Follow the on-screen instructions.

## Uninstall applications

### Uninstall applications in the Play Store

- 1. On the Play Store screen.
- 2. Touch the application to uninstall.
- 3. Touch Uninstall and complete the uninstall process according to the wizard.

## Dispose of battery properly

Please detach the battery in the following way to protect natural resources if you are ready to throw away your mobile phone after its lifespan expires.

1. Open the back cover of the mobile phone, and then use the screwdriver to remove the six screws fixed on the battery cover.

2. Cut off the connection wires and take out the battery.

Please separate batteries from other types of waste and recycle them through your local, free battery return system.

#### Note:

If you detach the battery during the warranty period, your phone won't be warranted.